# ПРЕЗЕНТАЦИЯ НА ТЕМУ: **РАЗРАБОТКА WEB-САЙТОВ С** ИСПОЛЬЗОВАНИЕМ ЯЗЫКА PABMETKU ГИПЕРТЕКСТА HTML

# **WEB-CTPAHИЦЫ**

- **Web-страницы.** Web-страницы создаются с использованием языка разметки гипертекстовых документов HTML (Hyper Text Markup Language). В обычный текстовый документ вставляются управляющие символы - HTML-тэги, которые определяют вид Web-страницы при ее просмотре в браузере.
- Основными достоинствами Web-страниц являются:
	- малый информационный объем;
	- возможность просмотра в различных операционных системах.
- Для создания Web-страниц используются простейшие текстовые редакторы, которые не включают в создаваемый документ управляющие символы форматирования текста самого редактора. В качестве такого редактора в Windows можно использовать стандартное приложение Блокнот.
- Создание Web-страниц с использованием HTML-тэгов требует больших усилий, времени и знания синтаксиса языка. Применение специальных инструментальных программных средств (Web-редакторов) делает работу по созданию Web-сайтов простой и эффективной. Процесс создания и редактирования страниц в Web-редакторах очень нагляд<mark>ен,</mark> так как производится в режиме WYSIWYG (от англ. "What You See Is What You Get" - "Что видишь, то и получишь").

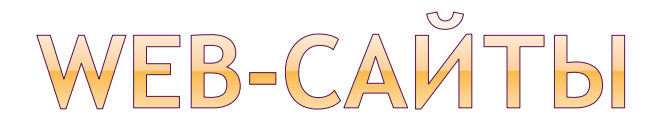

 **Web-сайты.** Публикации во Всемирной паутине реализуются в форме Web-сайтов, которые обычно содержат материал по определенной теме или проблеме. Государственные структуры и организации (правительство, дума, школа и т. д.) обычно создают официальные Web-сайты своих организаций, на которых размещают информацию о своей деятельности. Коммерческие фирмы на своих Web-сайтах размещают рекламу товаров или услуг и предлагают их приобрести в Интернет-магазине. Любой пользователь Интернета может создать свой тематический сайт, на котором может разместить информацию о своих разработках, увлечениях и т. д.

 Как журнал состоит из печатных страниц, так и Web-сайт состоит из компьютерных Web-страниц. Сайт должен содержать систему гиперссылок, которая позволяет пользователю перемещаться по Webстраницам.

 Прежде чем разместить свой Web-сайт на сервере в Интернете, его необходимо тщательно протестировать, так как потенциальными посетителями вашего сайта будут являться десятки миллионов пользователей Интернета.

 Для публикации Web-сайта необходимо найти подходящее место на одном из серверов Интернета. Многие провайдеры предоставляют своим клиентам возможность бесплатного размещения Web-сайтов на своих серверах (бесплатный хостинг).

### СТРУКТУРА WEB-СТРАНИЦЫ

- **НТМL-код страницы помещается внутрь контейнера** <HTML></HTML>. Без этих тэгов браузер не в состоянии определить формат документа и правильно его интерпретировать. Webстраница разделяется на две логические части: заголовок и отображаемое в браузере содержание.
- Заголовок Web-страницы заключается в контейнер <HEAD></HEAD> и содержит название документа и справочную информацию о странице (например, тип кодировки), которая используется браузером для правильного отображения.
- Тэги заключаются в угловые скобки и могут быть одиночными или парными. Парные тэги содержат открывающий и закрывающий тег (такая пара тэгов называется**контейнером**).
- Закрывающий тэг содержит прямой слэш (/) перед обозначением. Тэги могут записываться как прописными, так и строчными буквами.
- Название страницы помещается в контейнер <TITLE></TITLE> и при просмотре отображается в верхней строке окна браузера.
- Отображаемое в браузере содержание страницы помещается в контейнер <BODY></BODY> (рис. 6.26): <HTML> <HEAD> . . . . . .<br>«ТITI F>Компьютер</T|TLE>

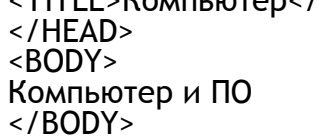

</HTML>

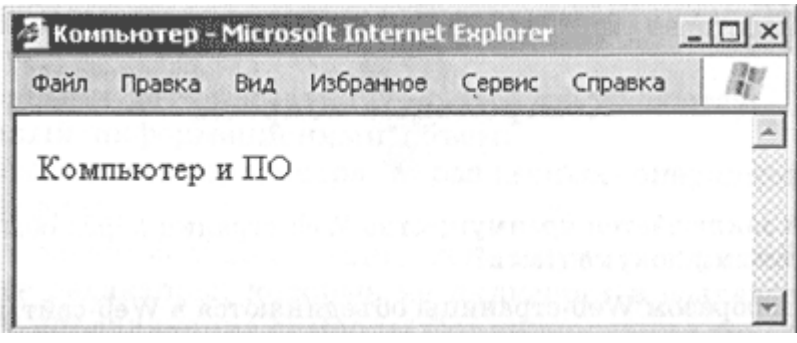

## COXPAHEHME

- Созданную Web-страницу необходимо сохранить в виде файла под именем index.htm. В качестве расширения файла Web-страницы можно также использовать html. Рекомендуется создать для размещения сайта специальную папку и сохранять все файлы разрабатываемого сайта в этой папке.
- Необходимо различать имя файла index.htm, под которым Web-страница хранится в файловой системе, и имя Web-страницы (например, "Компьютер"), которое высвечивается в верхней строке окна браузера. Имя Web-страницы должно соответствовать ее содержанию, так как оно в первую очередь анализируется поисковыми системами.

## **ФОРМАТИРОВАНИЕ ТЕКСТА НА** WEB-CTPAHMUE

- Пока наша страница выглядит не слишком привлекательно: мелкий шрифт черного цвета на белом фоне. С помощью тэгов молено задать различные параметры форматирования текста.
- **Заголовки.** Размеры шрифтов заголовков задаются парами тэгов от <Н1></Н1> (самый крупный) до <Н6></Н6> (самый мелкий).
- **Шрифт.** Некоторые тэги имеют атрибуты, которые являются именами свойств и могут принимать определенные значения. С помощью тэга FONT и его атрибутов можно задать параметры форматирования шрифта. Атрибут FACE позволяет задать гарнитуру шрифта (например, FACE="Arial"), атрибут SIZE - размер шрифта (например, SIZE=4).
- Атрибут COLOR позволяет задавать цвет шрифта (например, C0L0R="blue"). Значение атрибута COLOR можно задать либо названием цвета (например, "red", "green", "blue" и т. д.), либо его шестнадцатеричным значением.
- Шестнадцатеричное представление цвета использует RGB-формат "#RRGGBB", где две первые шестнадцатеричные цифры задают интенсивность красного (red), две следующие - интенсивность зеленого (green) и две последние - интенсивность синего (blue) цвета. Минимальная интенсивность цвета задается шестнадцатеричным числом 00, а максимальная - FF. Например, синий цвет задается значением "#0000FF".

### **BLIPABHUBAHUE TEKCTA**

- **Выравнивание текста.** Задать способ выравнивания текста позволяет атрибут ALIGN. Выравнивание по левой границе задается так: ALlGN="left", выравнивание по правой границе: ALIGN="right", выравнивание по центру: ALIGN= "center".
- Таким-образом, синий цвет заголовка, выровненного по центру, можно задать следующим образом:
- <FONT COLOR="blue"> <Н1 ALIGN="center">Компьютер и ПО</Н1> </FONT>
- **Горизонтальная линия.** Заголовки целесообразно отделять от остального содержания страницы горизонтальными линиями с помощью одиночного тэга <HR>.
- **Абзацы.** Разделение текста на абзацы производится с помощью контейнера <Р></Р>. При просмотре в браузере абзацы отделяются друг от друга интервалами. Для каждого абзаца можно задать определенный тип выравнивания и параметры форматирования шрифта.
- **Домашняя страница сайта.** На домашней странице сайта обычно размещается текст, кратко описывающий его содержание. Поместим на домашнюю страницу сайта "Компьютер" текст, разбитый на абзацы с различным выравниванием:
- <Р ALIGN="left">Ha этом сайте вы сможете получить различную информацию о компьютере, его программном обеспечении и ценах на компьютерные комплектующие.</Р> <Р ALIGN= "right">Терминологический словарь познакомит вас с компьютерными терминами, а также вы сможете заполнить анкету.</Р>
- Таким образом, домашняя страница сайта "Компьютер" будет содержать отцентрированный крупный заголовок синего цвета, отделенный горизонтальной линией от двух по-разному выровненных абзацев (рис. 6.27):
- <FONT COLOR="blue"> <Н1 ALIGN="center"> Компьютер и ПО </Н1> </FONT> <HR> <Р ALIGN="left">Ha этом сайте...</Р> <Р ALIGN ="right"> Терминологический словарь  $\ldots$  </P>

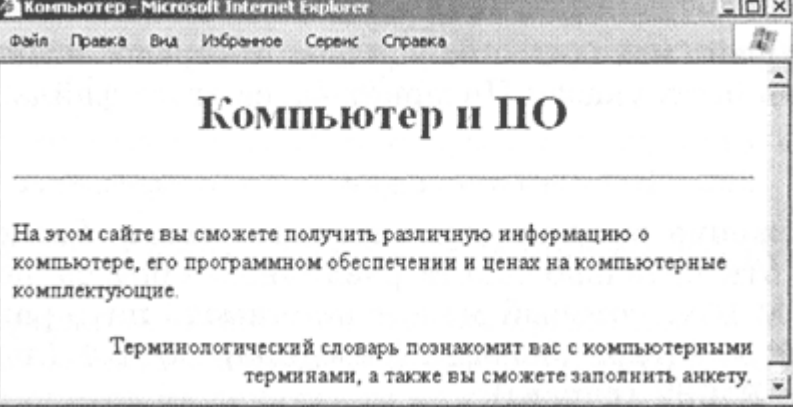

 $\odot$ 

# ВСТАВКА ИЗОБРАЖЕНИЙ В WEB-СТРАНИЦЫ

- На Web-страницы можно помещать изображения, хранящиеся в графических файлах трех форматов - GIF, JPEG и PNG.
- **Вставка изображений.** Для вставки изображения используется тэг <IMG> с атрибутом SRC, который указывает на место хранения файла на локальном компьютере или в Интернете. Если графический файл находится на локальном компьютере в той же папке, что и файл Web-страницы, то в качестве значения атрибута SRC достаточно указать только имя файла. Например:
- <IMG SRC="computer.gif''>
- Если файл находится в другой папке на данном локальном компьютере, то значением атрибута должно быть полное имя файла, включая путь к нему в иерархической файловой системе. Например:
- <IMG SRC="C:\computer\computer.gif">
- Если файл находится на удаленном сервере в Интернете, то должен быть указан Интернет-адрес этого файла. Например:
- <IMG SRC="http://www.server.ru/coraputer.gif">

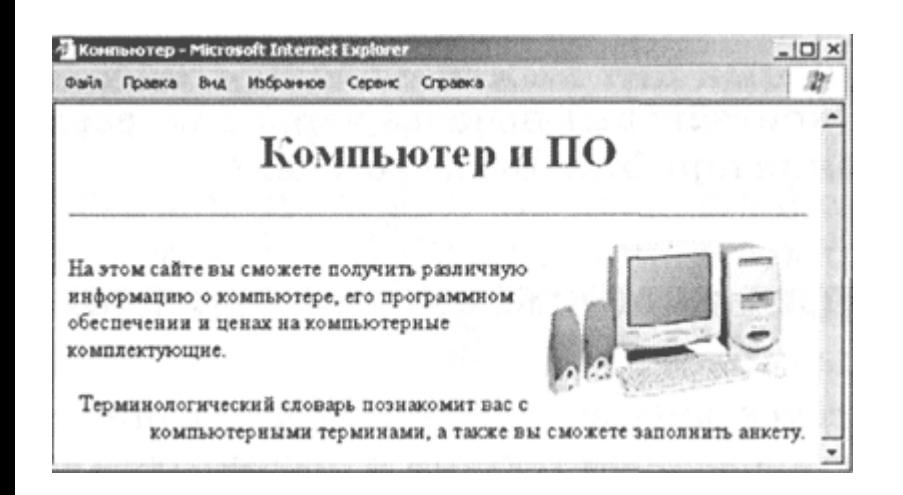

### ПОЛОЖЕНИЕ

- **Положение рисунка относительно текста.** Расположить рисунок относительно текста различным образом позволяет атрибут ALIGN, который может принимать пять различных значений: ТОР (верх), MIDDLE (середина), BOTTOM (низ), LEFT (слева) и RIGHT (справа).
- На домашней странице сайта "Компьютер" логично разместить изображение компьютера. Для того чтобы рисунок располагался по правому краю текста, тэг вставки изображения должен принять следующий вид (рис. 6.28):
- <IMG SRC="computer.gif" ALIGN="right">

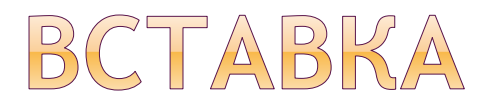

#### **Вставка альтернативного**

**текста.** Пользователи иногда, в целях экономии времени, отключают в браузере загрузку графических изображений и читают только тексты. Чтобы не терялся смысл страницы, вместо рисунка должен выводиться альтернативный текст.

- Альтернативный текст выводится с помощью атрибута ALT, значением которого является текст, поясняющий, что должен был бы увидеть пользователь на рисунке:
- <IMG SRC="computer.gif" ALIGN="right" ALT="Компьютер">

### ГИПЕРССЫЛКИ НА WEB-CTPAHMUAX

- **Гиперссылки.** Гиперссылки, размещенные на Web-странице, позволяют загружать в браузер другие Web-страницы, хранящиеся на локальном компьютере или в Интернете. Гиперссылка состоит из двух частей: адреса и указателя ссылки.
- Гиперссылка создается с помощью универсального тэга <А> и его атрибута HREF, указывающего, в каком файле хранится загружаемая Web-страница:
- <А HREF="Адрес">Указатель ссылки</А>
- Если загружаемая в браузер Web-страница размещена на локальном компьютере в той же папке, то вместо адреса указывается просто имя файла, например:
- <А HREF="f ilename . htm">Указатель ссылки</А>
- Если загружаемая в браузер Web-страница размещена в Интернете, то в качестве адреса указывается Интернет-адрес, например:
- <А HREF="http://www.server.ru/Web-сайт/ filename. htm">Указатель ссылки</А>

### **УКАЗАТЕЛЬ**

- Указатель ссылки мы видим при просмотре Web-страницы в браузере. Указателем ссылки может быть текст, обычно выделенный синим цветом и подчеркиванием, или рисунок, выделенный рамкой. При указании на него мышью, ее курсор превращается в значок "рука". Щелчок мышью по указателю вызывает переход на Web-страницу, указанную в гиперссылке.
- Гиперссылки могут содержать адреса не только Web-страниц, но и файлов других типов. Активизация таких гиперссылок будет приводить:
- к просмотру изображения в браузере: <А HREF="picture.jpg">Изображение</A>
- к запуску проигрывателя, встроенного в браузер и воспроизведению звукового файла: <А HREF="sound.wav">Звук</A>
- к сохранению файла на локальном компьютере с использованием встроенного в браузер менеджера загрузки файлов: <А HREF="Apxив.ziр">Скачать файл</А>

### ПАНЕЛЬ НАВИГАЦИИ

- **Панель навигации по сайту.** Создадим папку сайта "Компьютер" и добавим в сайт пустые страницы "Программы", "Словарь", "Комплектующие" и "Анкета". Сохраним их в файлах с именами software.htm, glossary.htm, hardware.htm и anketa.htm в папке сайта. Такие "пустые" страницы должны иметь заголовки, но могут пока не иметь содержания:
- <HTML>
	- <HEAD>
	- <ТITLЕ>Заголовок страницы</ТITLЕ>
	- </HEAD>
	- <BODY>

</BODY> </HTML>

 На домашней странице сайта разместим указатели гиперссылок на каждую страницу сайта. В качестве указателей гиперссылок удобнее всего выбрать названия страниц, на которые осуществляется переход.

## PA3MELLIEHME

- Разместим указатели гиперссылок внизу страницы в новом абзаце в одну строку, разделив их пробелами ( ). Такое размещение гиперссылок часто называют панелью навигации.
- Вставим в домашнюю страницу сайта HTML-код, создающий панель навигации:
- <Р ALIGN="center"> [<А HREF="software . htm">Программы</A>] [<A HREF="glossary.htm">Словарь</A>]  $\mathsf{I}\textless\mathsf{A}$ HREF="hardware.htm">Комплектующие</А>] [<A HREF="anketa.htm">Aнкетa</A>]  $\langle$ /P $>$
- **Гиперссылка на адрес электронной почты.** Полезно на домашней странице сайта создать ссылку на адрес электронный почты, по которому посетители могут связаться с администрацией сайта. Для этого необходимо
	- атрибуту ссылки HREF присвоить адрес электронной почты и вставить ее в контейнер <ADDRESS></ADDRESS>, который задает стиль абзаца, принятый для указания адреса:

#### <ADDRESS> <А HREF="mailto:username@server.ru">E-mail: username@server.ru</A> </ADDRESS>

- Теперь по щелчку по ссылке адреса электрон почты будет открываться почтовая программа Outlook Express (или другая используемая по умолчанию почтовая программа), где в строке *Кому* будет указан заданный в ссылке адрес.
- Итак, созданная домашняя страница Web-сайта "Компьютер" содержит заголовок, изображение компьютера, два абзаца текста, панель навигации и ссылку на адрес электронной почты (рис. 6.29).

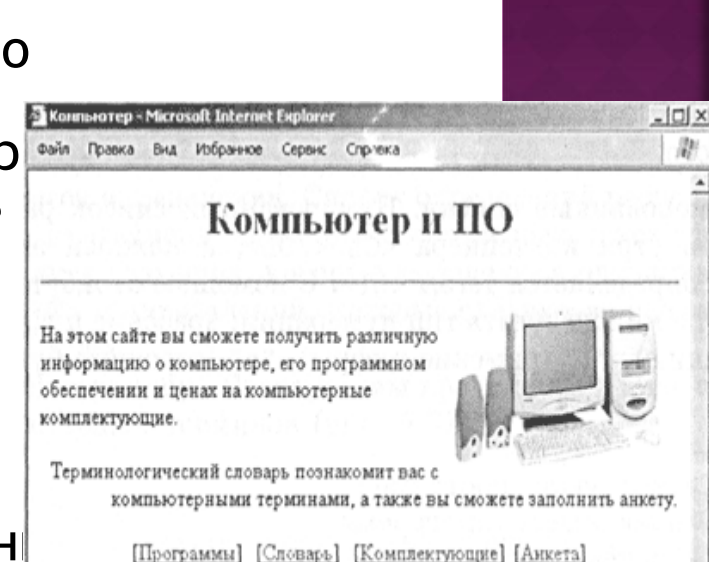

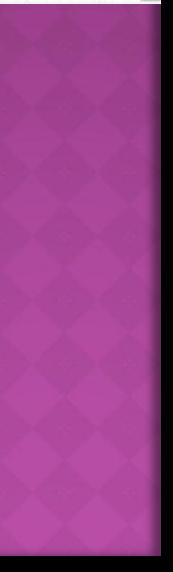

## СПИСКИ НА WEB-СТРАНИЦАХ

- Довольно часто при размещении текста на Webстраницах удобно использовать списки в различных вариантах:
- нумерованные списки, когда элементы списка идентифицируются с помощью чисел;
- $\odot$

маркированные списки, когда элементы списка идентифицируются с помощью специальных символов (маркеров);

 $\odot$ 

списки определений, позволяющие составлять перечни определений в так называемой словарной форме.

 Возможно создание и вложенных списков, причем вкладываемый список может по своему типу отличаться от основного.

 **Нумерованные списки.** Нумерованный список располагается внутри контейнера <OL></OL>, а каждый элемент списка определяется тэгом <LI>. С помощью атрибута TYPE тэга <OL> можно задать тип нумерации: арабские цифры (по умолчанию), "I" (римские цифры), "а" (строчные буквы) и ДР.:

 $\odot$  < OL >

- < LI >Системные программы
- < LI >Прикладные программы
- < LI >Системы программирования  $$
- **Маркированные списки.** Маркированный список располагается внутри контейнера <UL></UL>, а каждый элемент списка определяется тэгом < LI >. С помощью атрибута TYPE тэга <UL> можно задать вид маркера списка: "disc" (диск), "square" (квадрат) или "circle" (окружность):
- <UL TYPE="square">
	- < LI >текстовые редакторы;
	- < LI >графические редакторы;
	- < LI >электронные таблицы;
	- $\leq L1$  >СИСТЕМЫ УПРАВЛЕНИЯ базами- данностредиторы; </UL>
- На Web-страницу "Программы" поме 3. Системы программирования нумерованный список, содержащий перечень основных типов программного обеспечения компьютера.
- Во второй элемент основного нумерованного списка вставим вложенный маркированный список (рис. 6.30).

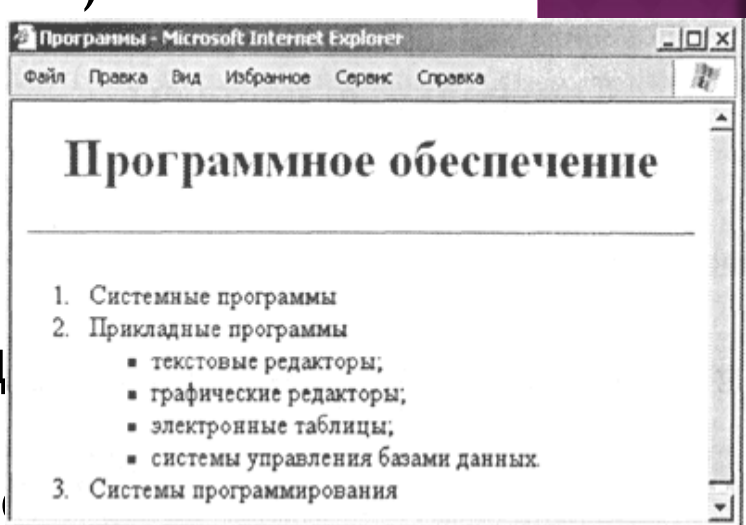

- **Список определений.** Список определений располагается внутри контейнера <DL>/<DL>. Внутри него текст оформляется в виде терминов, которые выделяются одинарными тэгами <DT> и определений, которые следуют за одинарными тэгами  $<$ DD $>$ .
- Web-страницу "Словарь" мы представим в виде словаря компьютерных терминов (рис. 6.31):
- $\odot$  <DL>

<DТ>Процессор <DD>Центральное устройство компьютера, производящее обработку информации в двоичном коде. <DТ>Оперативная память <DD>Устройство, в котором хранят программы и данные.  $<$ /DL $>$ 

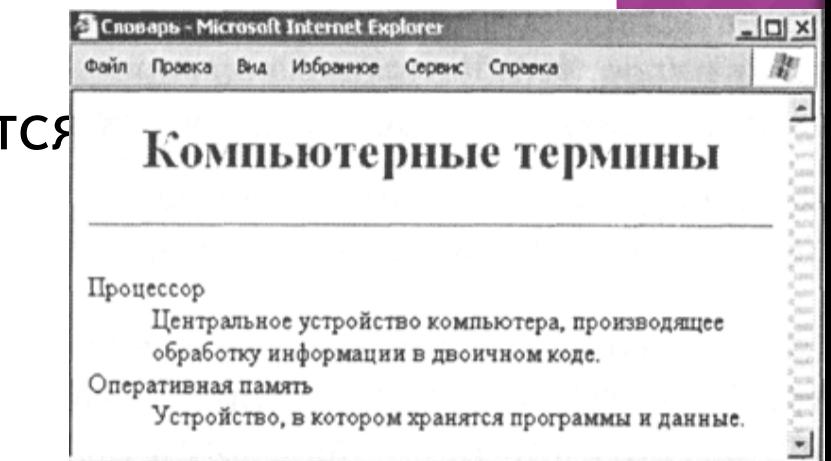

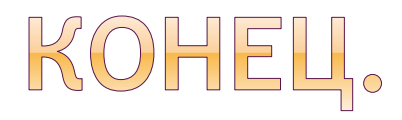